# **影音編修軟體 OpenShot(一)**

## **注意事項**

- 照片檔、聲音檔、影片檔建議放到D槽固定位置, 以免編輯軟體找不到檔案!
- 製作出的影片若要公開或分享他人,最好確認授權!

### **下載、安裝**

- 1. 打開瀏覽器, 連到 [https://openshot.org](https://openshot.org/) (https://openshot.org)
- 2. 點「下載/下載V2.4.4」

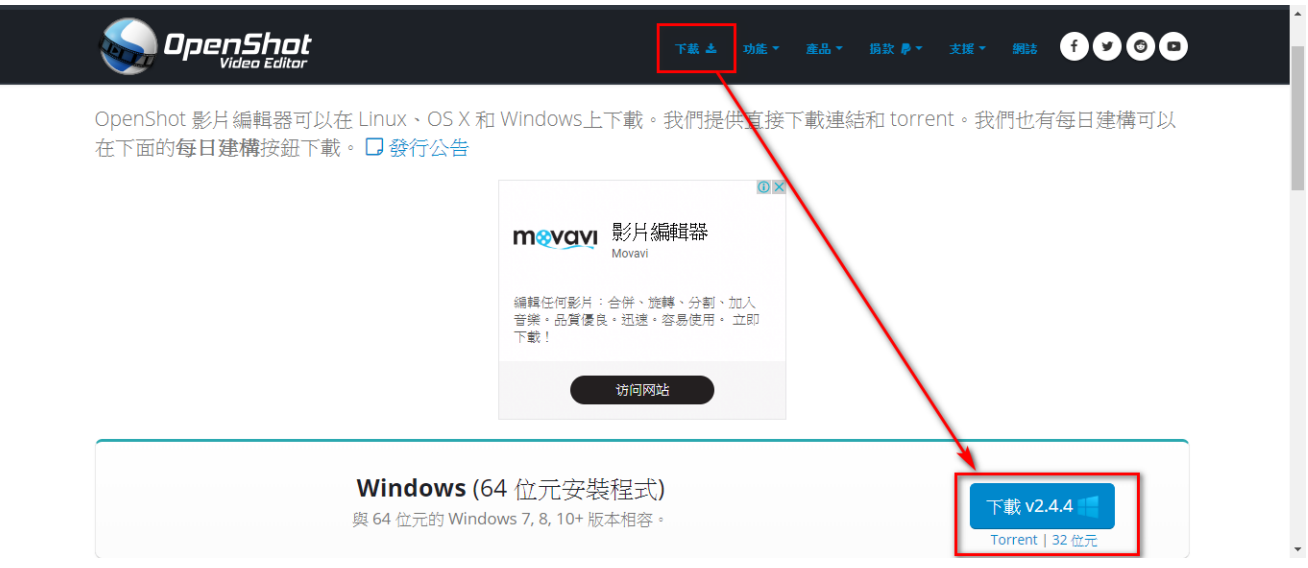

3. 執行剛剛下載的安裝檔

### 4. 點「I accept the agreement」, 之後一直點「Next」

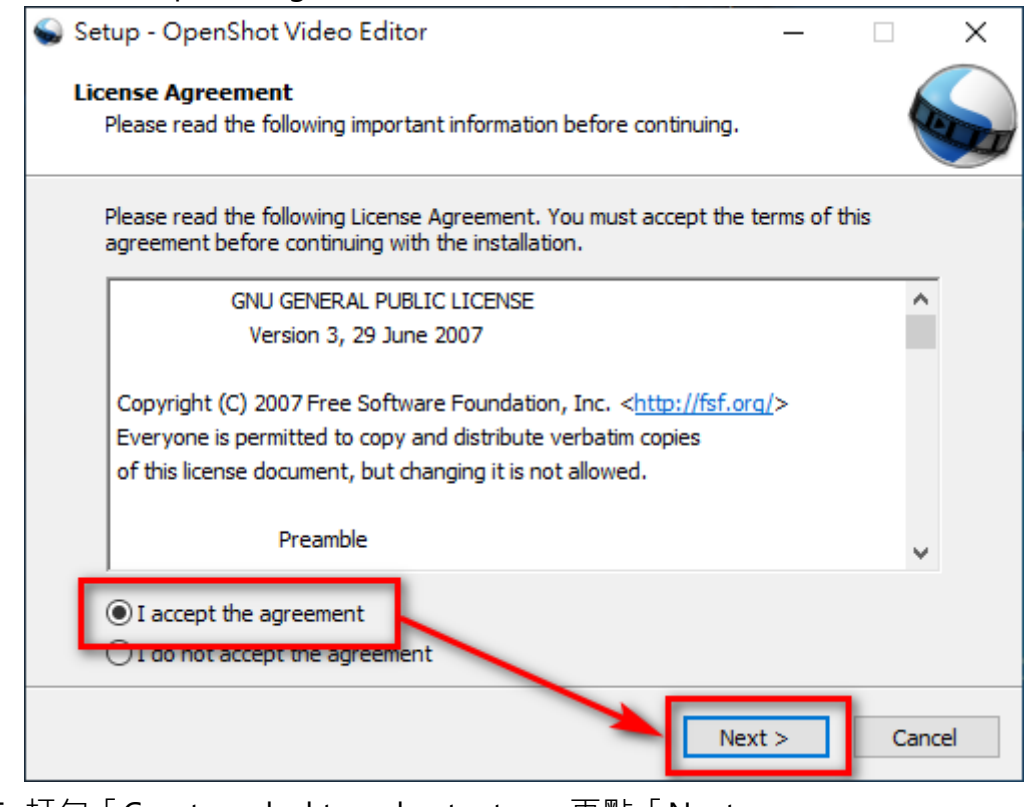

5. 打勾「Create a desktop shortcut」, 再點「Next」

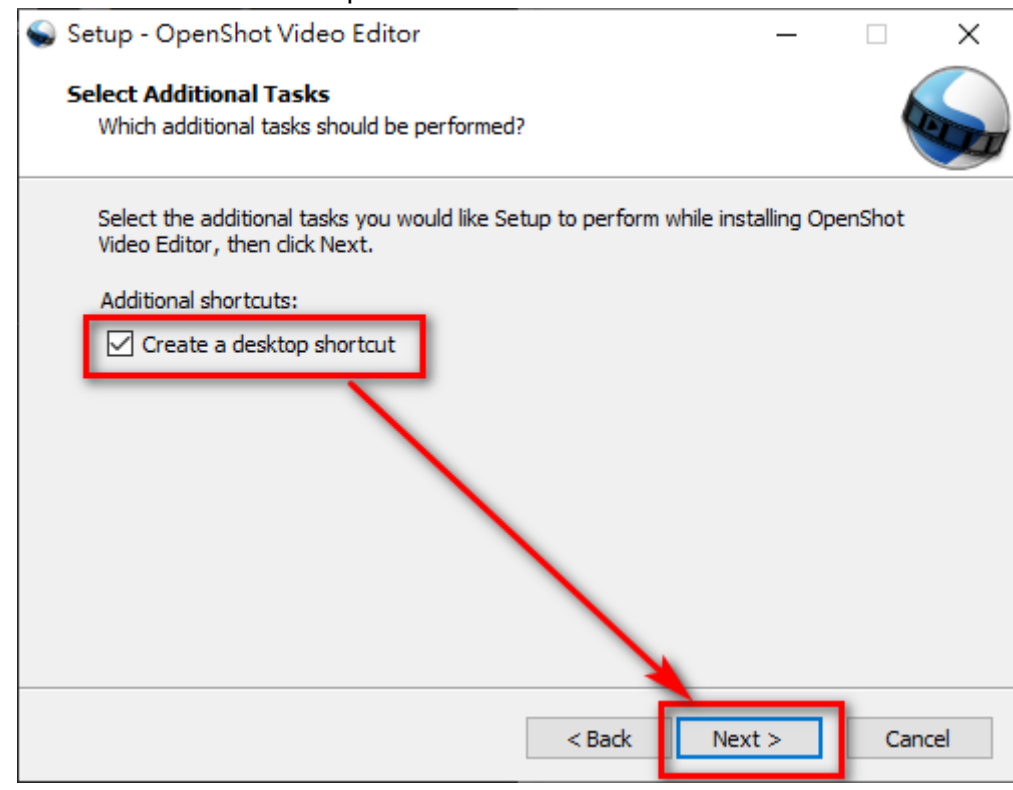

6. 最後點「finished」

## **介面介紹**

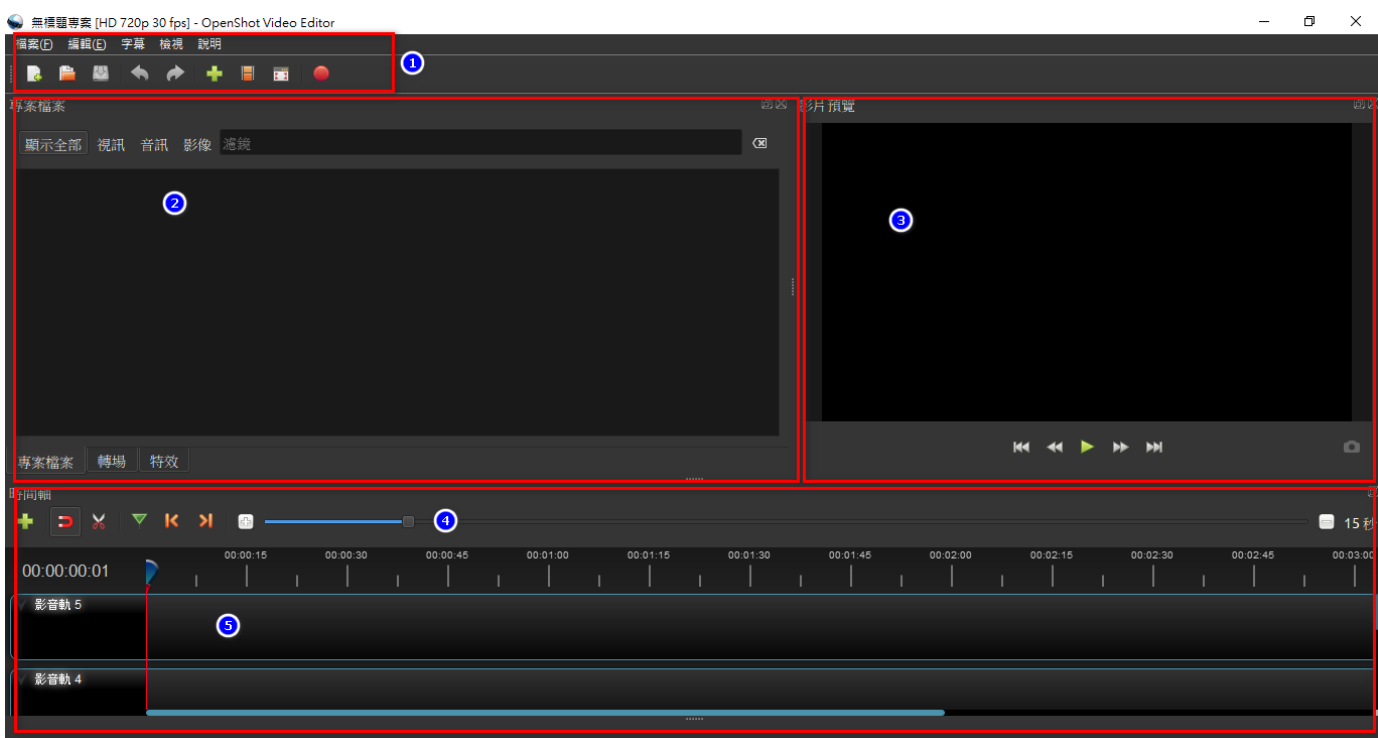

1: 功能列(軟體功能列表)

- 2: 素材區(專案要用到的照片檔、聲音檔、影片檔)
- 3: 預覽區(預覽目前影片效果)
- 4: 時間軸功能列(時間軸會用到的功能)
- 5: 時間軸(素材/效果 出現時間順序)

## **影片製作流程**

1. 決定影片主題、風格

 $\sum_{i=1}^{n}$ 

- 2. 收集影片相關素材,確認素材授權
- 3. 點「影片圖示」,設定本專案的影片尺寸

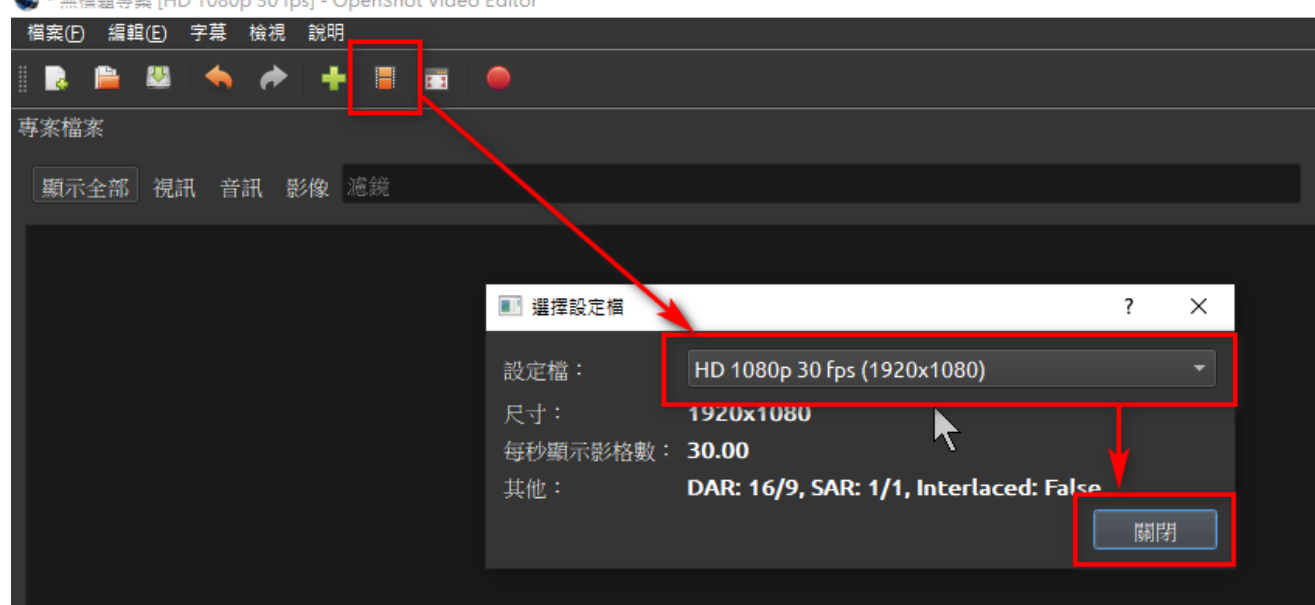

#### **尺寸:**

**4K DCI:** 4096 \* 2160 **4K UHD:** 3840 \* 2160 **2.5K QHD:** 2560 \* 1440 **Full HD:** 1920 \* 1080 **HD:** 1280 \* 720 **SD/DVD NTSC:** 720 \* 480 **SD/DVD PAL:** 720 \* 576

#### **畫面更新方式:**

interlaced scan: 隔行掃描(視覺感受較差、易視覺疲勞) progressive scan: 逐行掃描(視覺感受較優)

#### **畫面更新速度(frame per second):**

24fps: 短劇、短片、電影影片, 早期膠卷使用 30fps: 新聞、電視劇、網路常使用此速度 60fps: 更高硬體規格設備使用

4. 加入影片素材(拖拉圖片檔、聲音檔、影片檔到【2. 專案檔案】

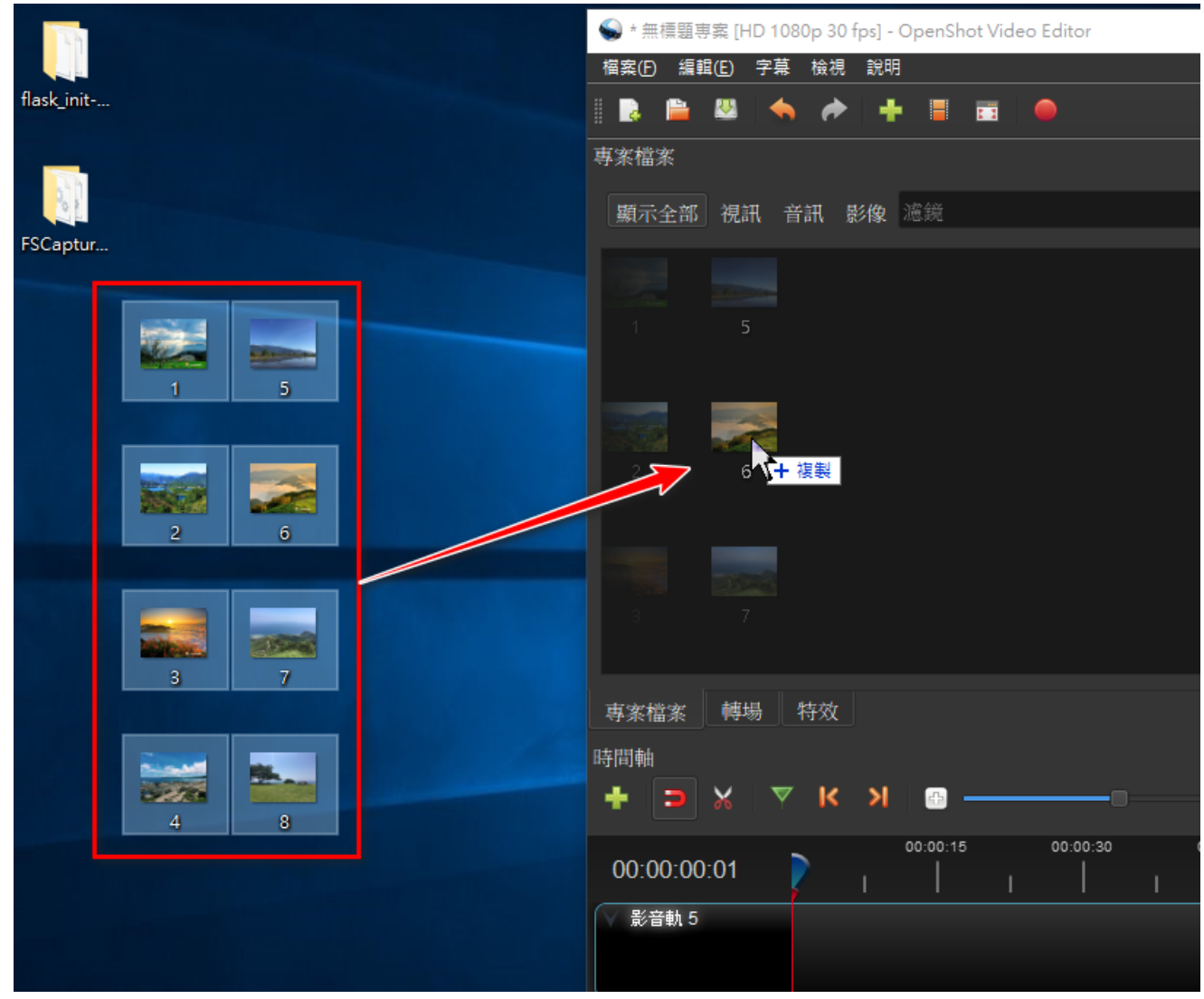

5. 將素材放置時間軸(將素材拖拉至此顯示) a. 先放音樂檔

#### b. 再放圖片檔

◆ \* 無標題専案 [HD 1080p 30 fps] - OpenShot Video Editor

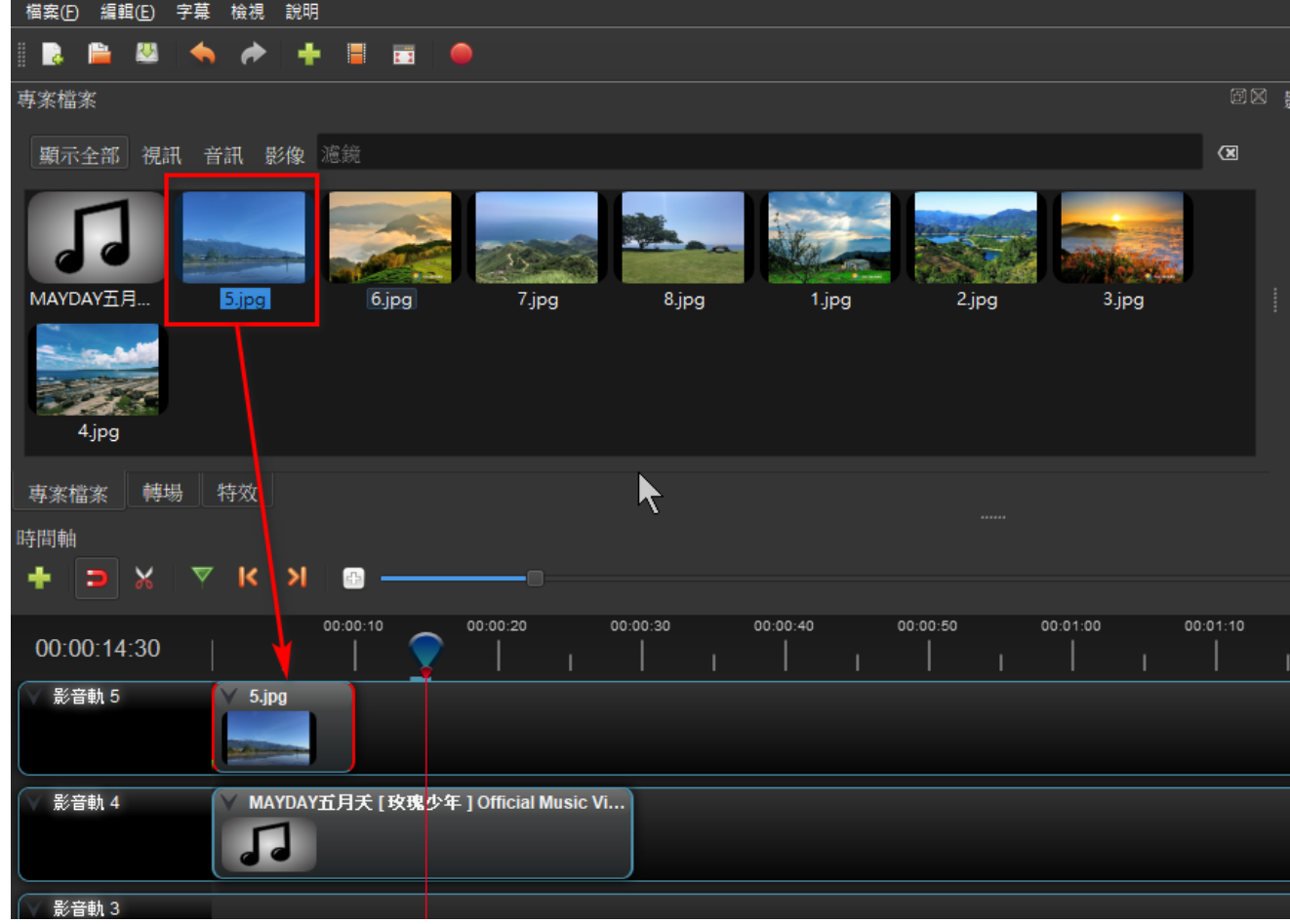

- 6. 調整素材順序
- 7. 加入特效
- 8. 裁剪素材、調整素材呈現時間長度
- 9. 預覽效果

10. 儲存專案檔(方便之後繼續修改)

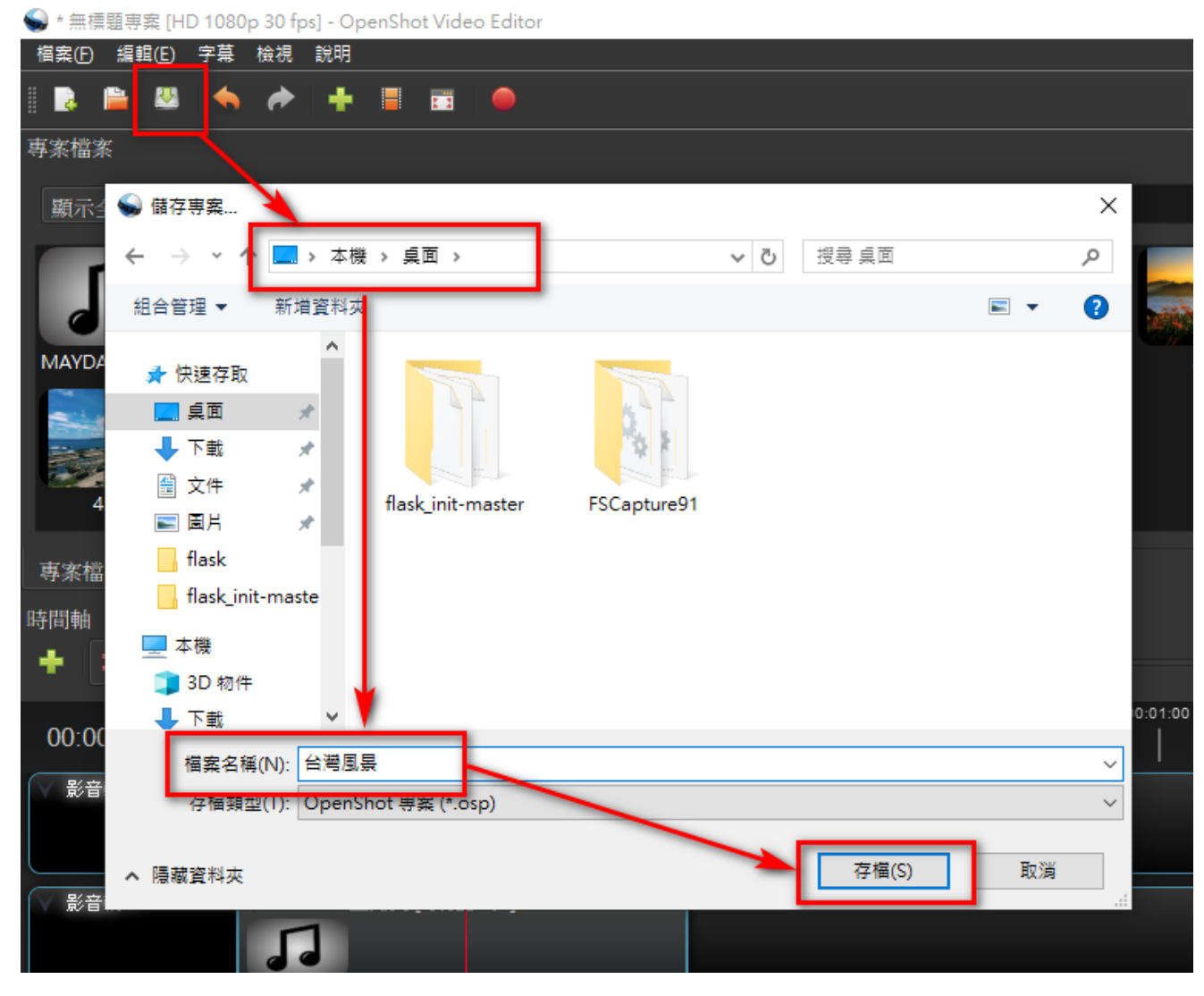

#### 11. 匯出影片檔

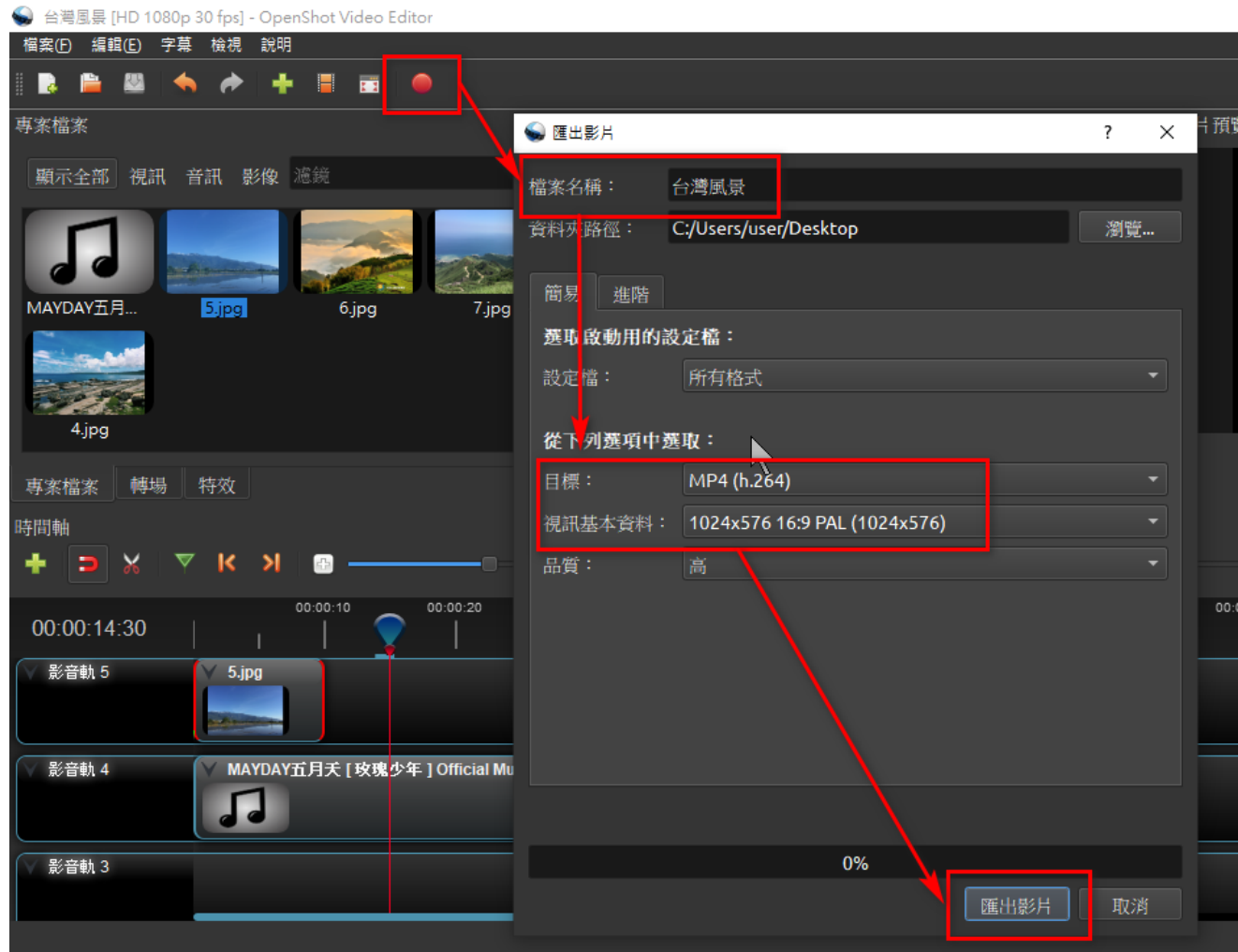

- a. 點上圖「紅色圈圈」
- b. 決定匯出影片檔名
- c. 決定影片格式
- d. 點「匯出影片」
- 12. 到指定位置打開影片檔,確認成果
- 13. 上傳youtube, facebook或其他平台

專案檔: 類似樂譜,可以隨時修改所有 影片檔: 類似演奏出來的音樂

**參考資料**

FPS幀數是什麼?24fps、30fps、60fps有什麼區別? [\(https://www.reneelab.net/frames-per-](https://www.reneelab.net/frames-per-second.html#Ab)

second.html#Ab)